# SMART kapp iQ

## Mobile connection

You can connect a Bluetooth®-enabled mobile device to the capture board by scanning the Quick Response (QR) code.

#### Connecting your mobile device

If you don't already have the kapp app installed on your Android or Apple mobile device:

- Start a QR code scanning app on your mobile device, or visit smartkapp.com if you don't have a QR scanner installed.
- Hold your mobile device's rear-facing camera over the capture board's QR code to scan it. The App Store or Google Play opens.
- 3. Download and install the kapp app.

After you install the SMART kapp app, you can use it to connect your mobile device to a SMART kapp iQ capture board by using a QR code:

- 1. Start the SMART kapp app on your mobile device.
- Hold your mobile device's rear-facing camera still over the capture board's QR code so that the QR code appears in the center of the app's screen.

The app connects your mobile device to the capture board. For more details on mobile device requirements, see the <u>User Guide.</u>

### Writing and erasing notes in the app

Contribute to the session, by writing in the app. Your annotations appear on the connected kapp iQ board.

#### To write or erase notes in the app

- 1. Connect your mobile device to the capture board.
- 2. Press Drawing Mode // .
- 3. Press the buttons on the bottom of the screen, and then write, erase, pan or zoom using your fingers.

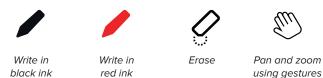

4. Press **Done** to return to viewing mode.

### Saving your notes

#### To save a snapshot

- 1. Connect your mobile device to the capture board.
- 2. Press **Capture** O on the capture board or in the app.

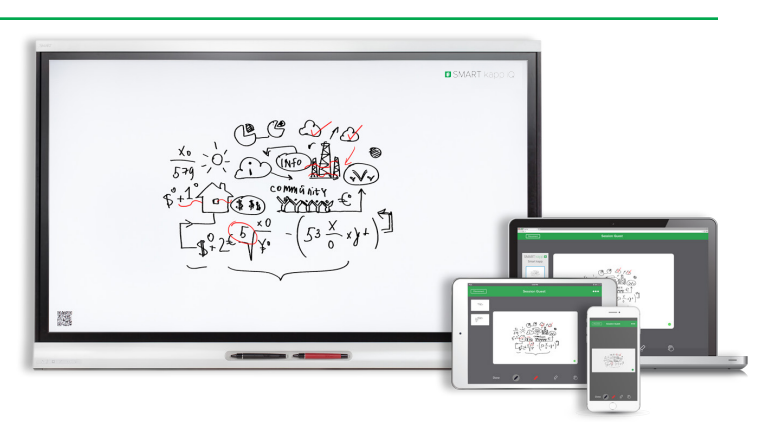

### Viewing notes on your mobile device

When your mobile device is connected to a capture board, you can view the notes you've written on the capture board on your mobile device. As you write or erase notes, the changes appear on your mobile device automatically.

By default, your mobile device displays the capture board's entire writing surface. You can use gestures to **zoom in**, **zoom out** and **pan**.

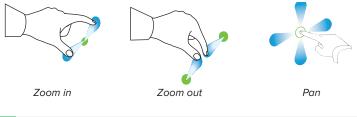

**TIP**: As you zoom in or out, grid lines appear on the writing surface to indicate the level of magnification.

### Disconnecting from the board

The app disconnects from the capture board automatically in the following situations:

- You close the app.
- The app closes automatically after a period of non-use.
- The capture board is outside of your mobile device's Bluetooth communication range, which is approximately 33' (10 m).

#### To disconnect from the capture board

If you're using an Apple mobile device, press **Disconnect**, and then press **Disconnect**. OR

If you're using an Android mobile device, press  ${\bf Close}\;{\pmb X}$  ,and then press  ${\bf Disconnect}.$